Este guia tem por finalidade facilitar a operação do Projec Builder pelos usuários cadastrados no sistema com perfil Gerente de Projetos.

Com este guia você vai conseguir:

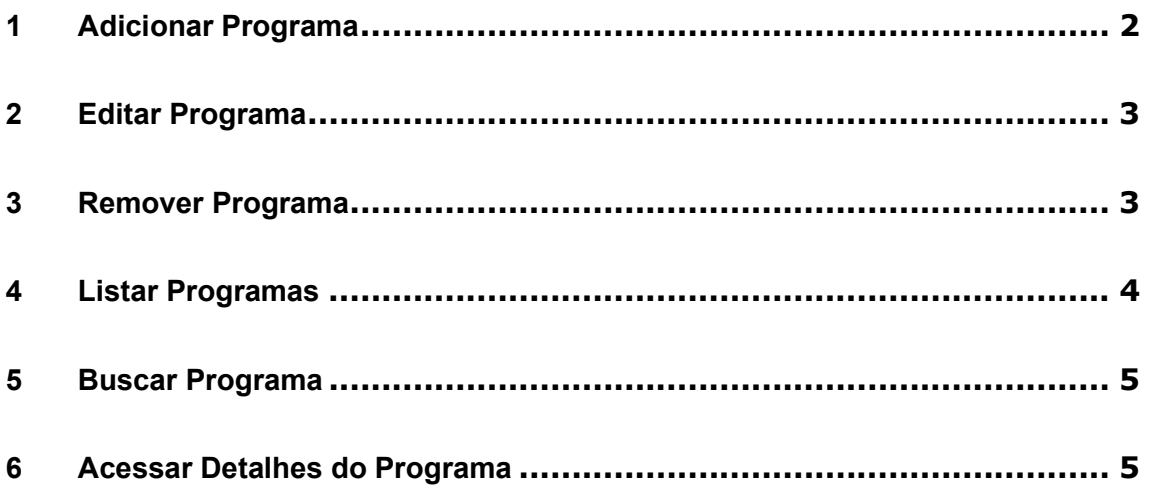

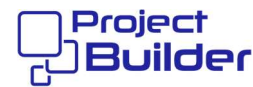

#### 1 Adicionar Programa

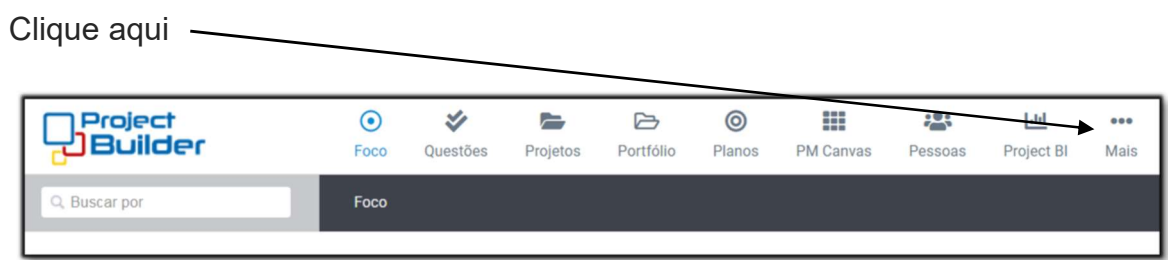

### Clique aqui  $\overline{1}$

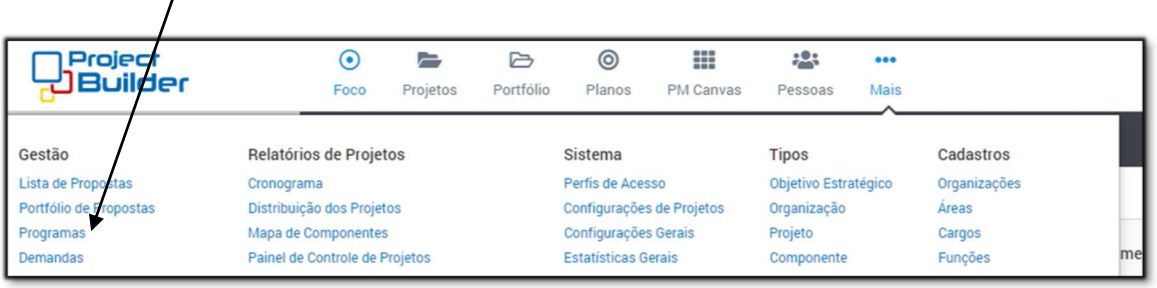

## Clique aqui

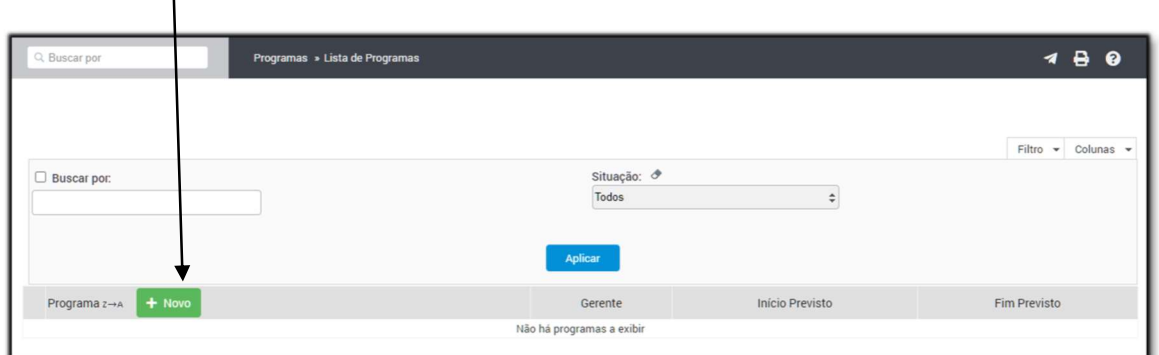

## Preencha os campos e clique aqui

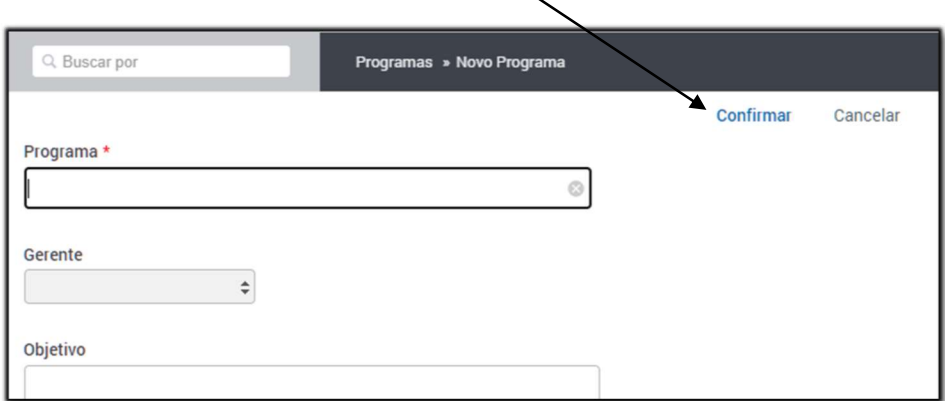

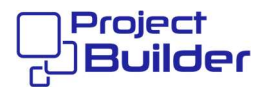

#### 2 Editar Programa

Em Detalhes do Programa, clique aqui

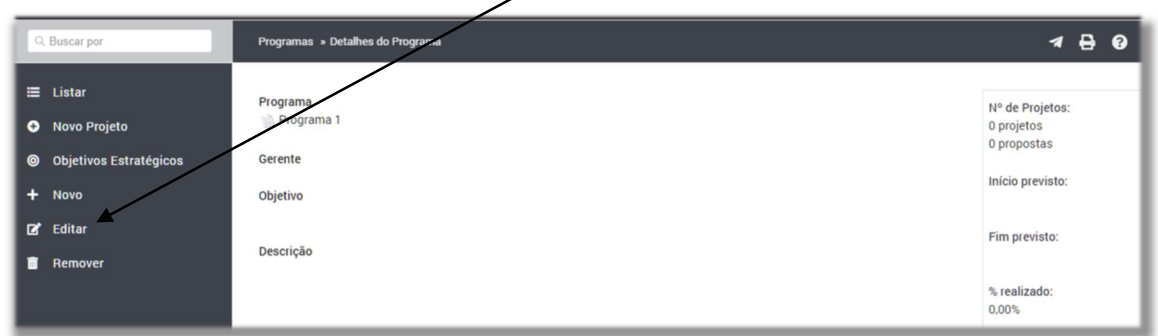

#### Altere os campos e clique aqui

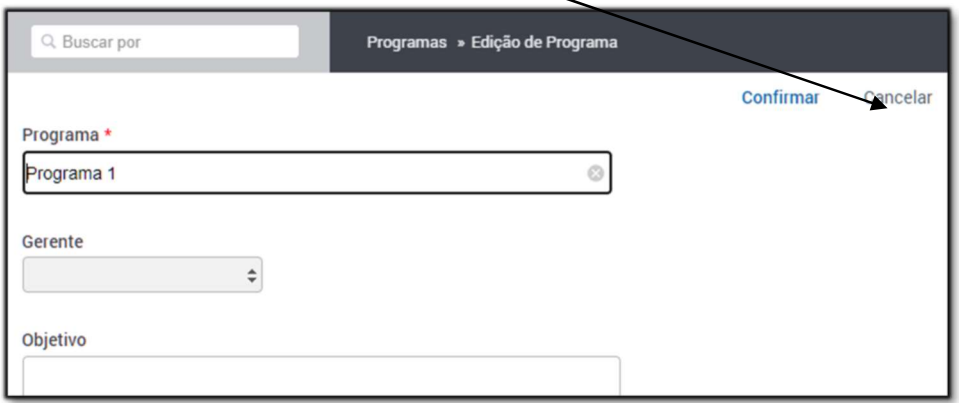

#### 3 Remover Programa

Em Detalhes de Programa, clique aqui e em [ OK ]

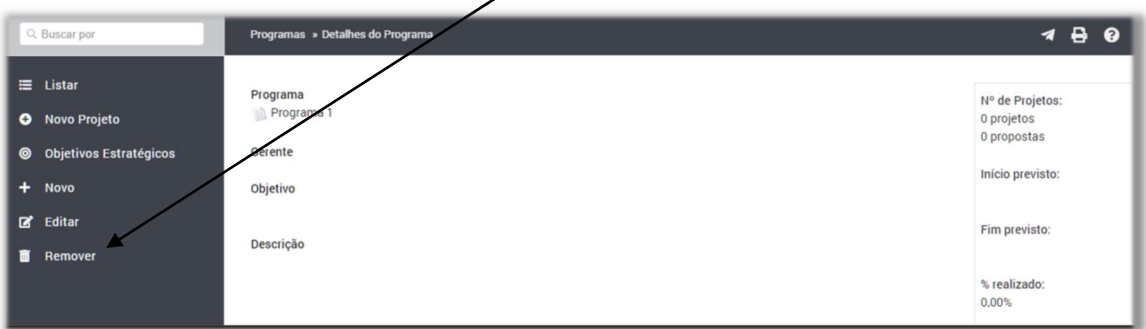

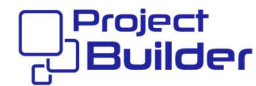

### 4 Listar Programas

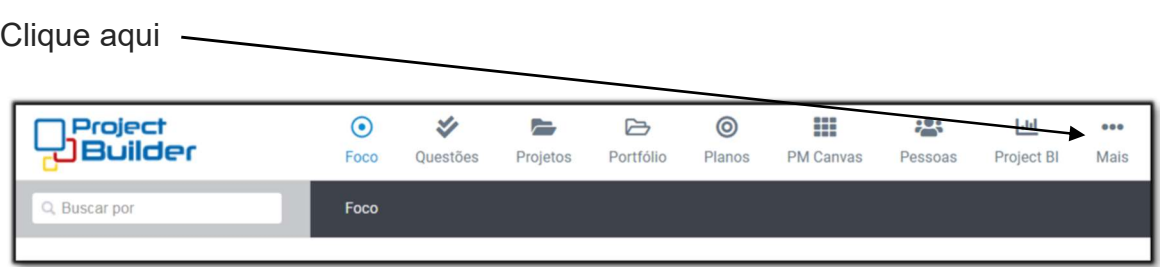

### Clique aqui  $\overline{1}$

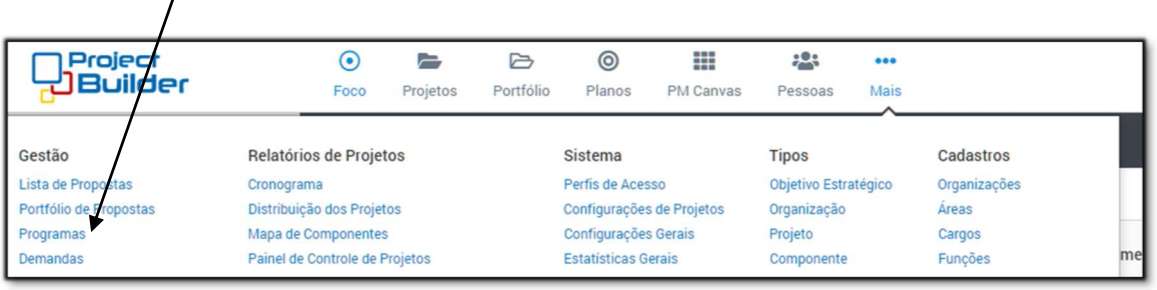

# Para filtrar, clique aqui

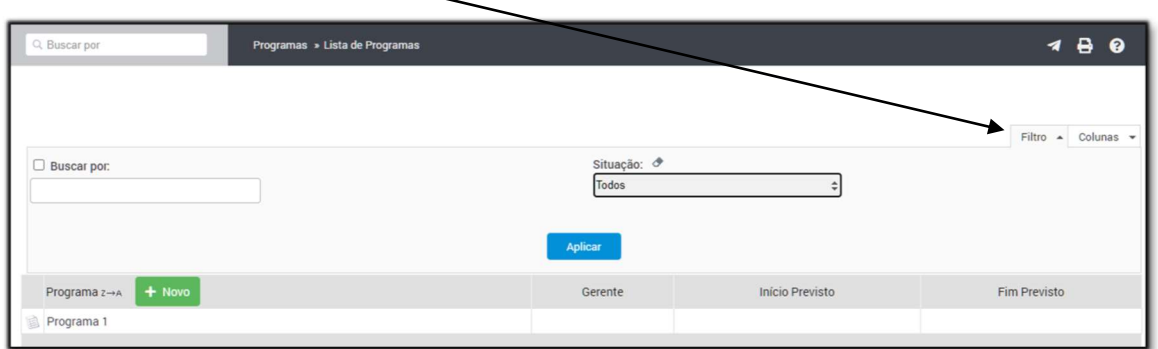

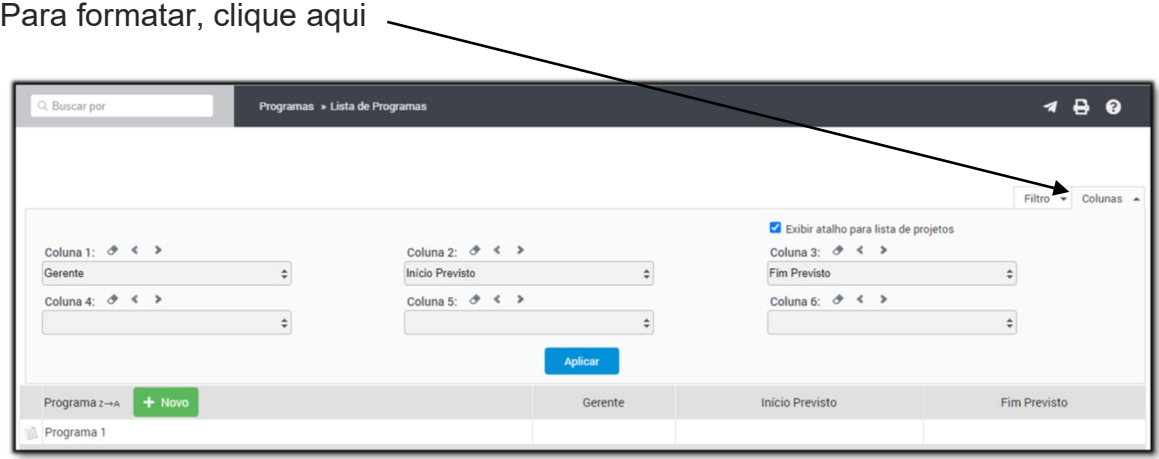

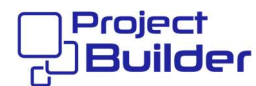

#### 5 Buscar Programa

Digite um texto para busca e clique aqui

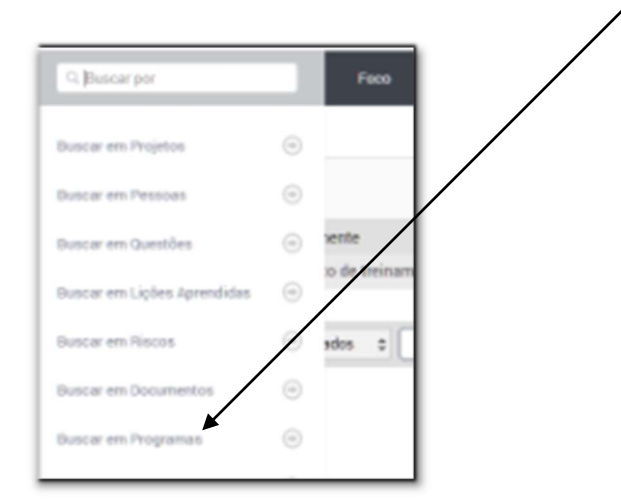

#### 6 Acessar Detalhes do Programa

No resultado da Busca ou em Lista de Programas, clique aqui

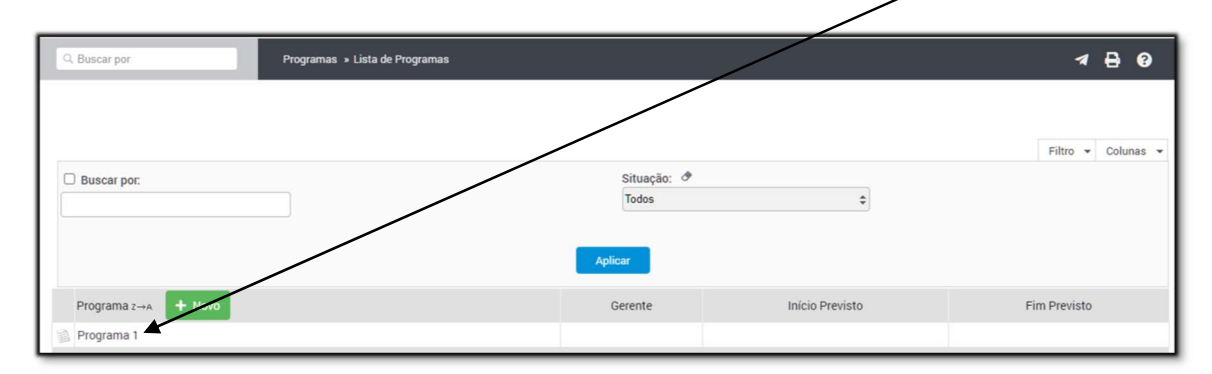